# **brother.**

# Ръководство за уеб свързване

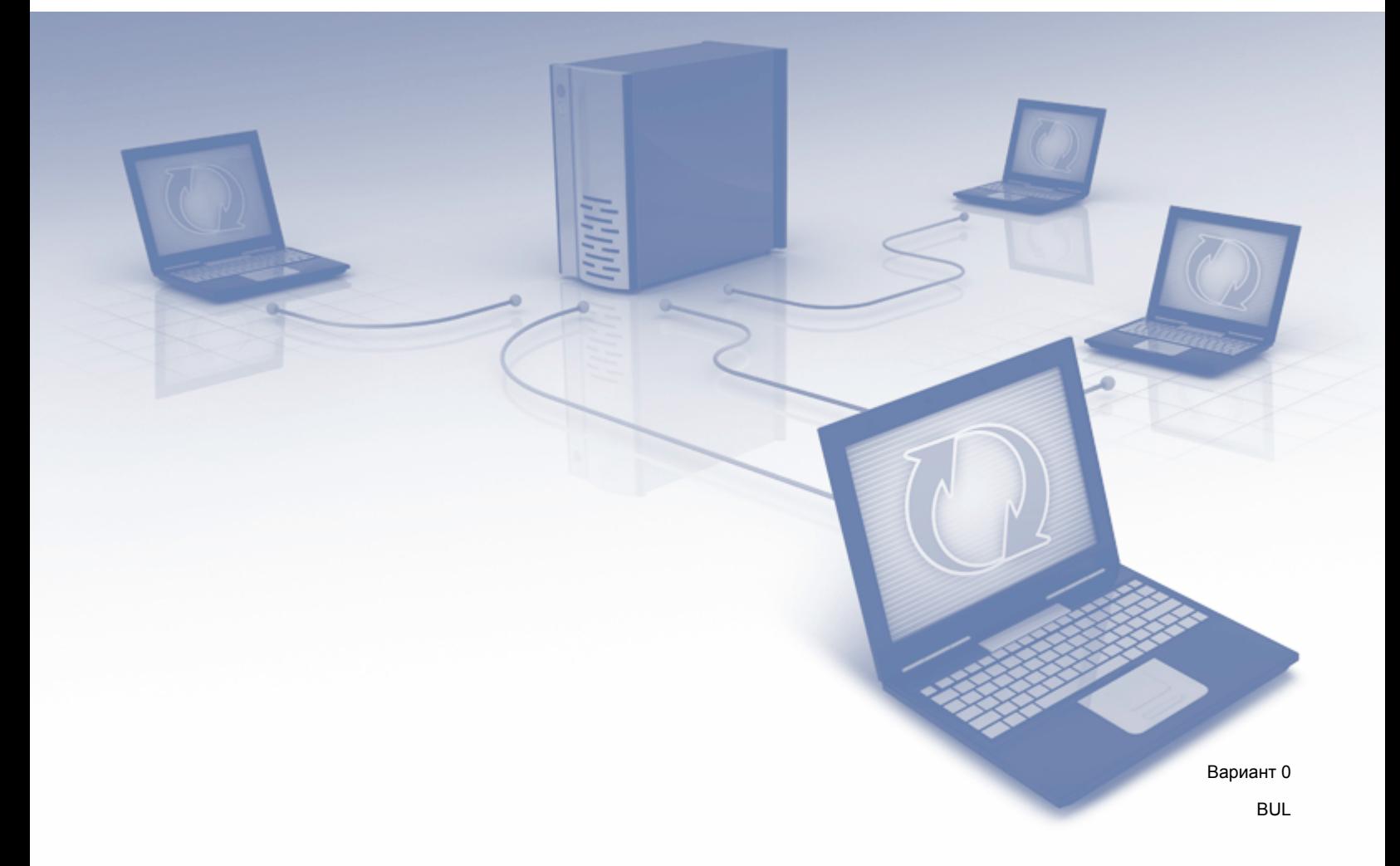

# **Приложими модели**

Това Ръководство за потребителя се отнася за следните модели: ADS-2500W и ADS-2600W

# **Дефиниции на бележките**

В настоящото ръководство за потребителя използваме следната икона:

# **ЗАБЕЛЕЖКА**

Забележките ви информират как да реагирате в дадена ситуация или ви дават полезни съвети за това как дадена операция взаимодейства с други функции.

# **Търговски марки**

Логото на Brother е регистрирана търговска марка на Brother Industries, Ltd.

Brother е търговска марка на Brother Industries, Ltd.

FLICKR е регистрирана търговска марка на Yahoo! Inc.

GOOGLE DOCS, PICASA и PICASA Web Albums са търговски марки на Google, Inc. Използването на тези търговски марки подлежи на разрешение от Google.

Windows е регистрирана търговска марка на Microsoft Corporation в САЩ и други държави.

Macintosh e търговска марка на Apple Inc., регистрирана в САЩ и други държави.

Всяка фирма, чието софтуерно наименование е цитирано в това ръководство, има лицензионно споразумение за софтуер, специфично за нейните собствени програми.

**Всички търговски имена и имена на продукти на компании, появяващи се върху продукти на Brother, свързани документи и други материали са търговски марки или регистрирани търговски марки на съответните компании.**

# **ВАЖНО**

- Моля, посетете Brother Solutions Center на адрес <http://solutions.brother.com/>и щракнете върху Ръководства на страницата на вашия модел, за да изтеглите другите ръководства.
- Не всички модели са налични във всички държави.

©2012 Brother Industries, Ltd. Всички права запазени.

# Съдържание

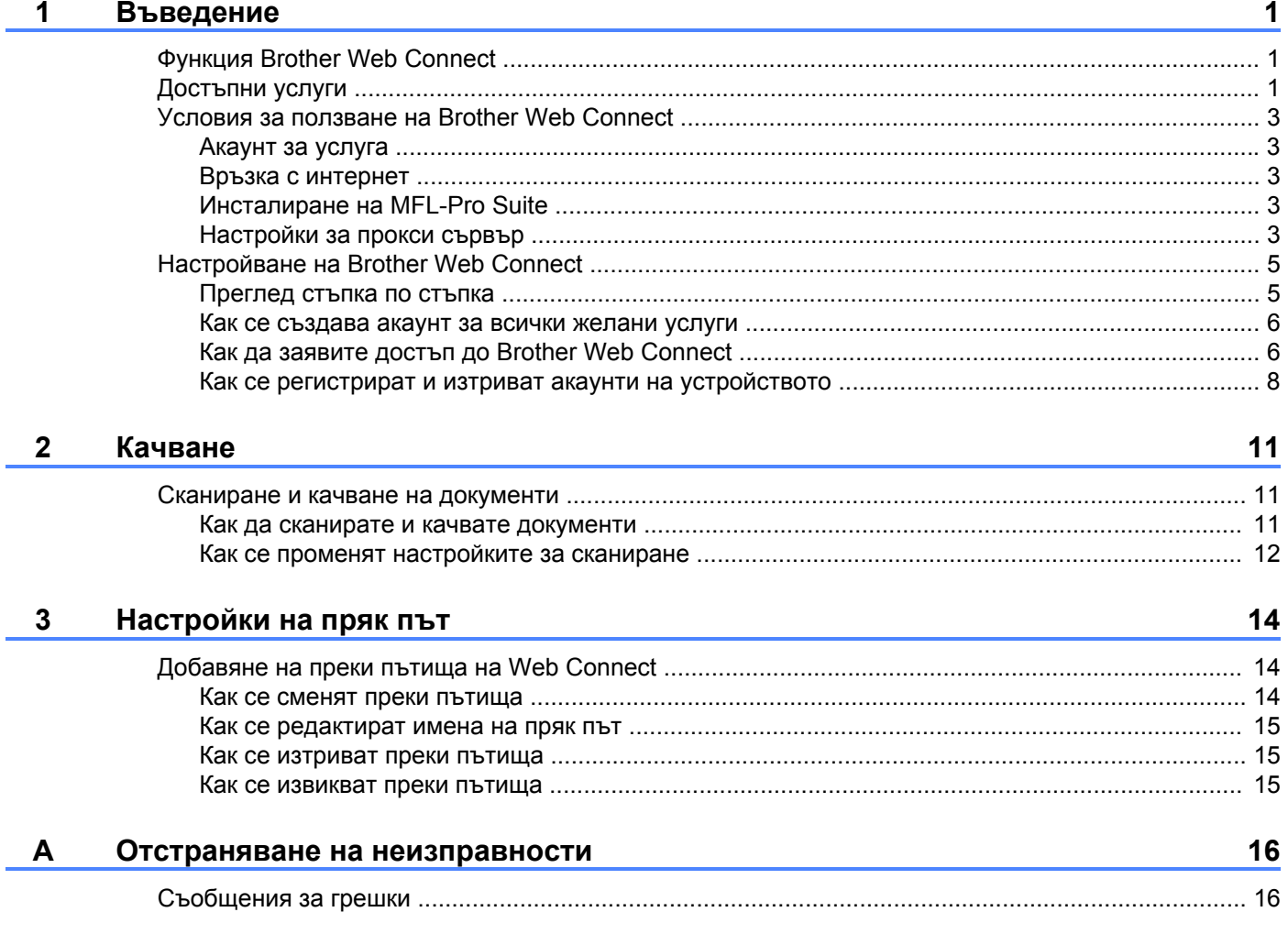

# <span id="page-3-1"></span>**Функция Brother Web Connect**

Някои сайтове предоставят услуги, които позволяват на потребителите да качват и разглеждат изображения и файлове на сайта. Вашето устройство Brother може да сканира изображения и да ги качва в тези услуги.

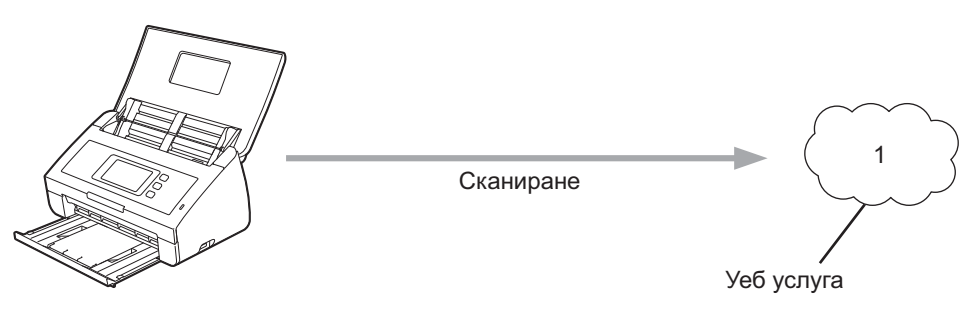

**1 Снимки и документи**

<span id="page-3-0"></span>**1**

# <span id="page-3-2"></span>**Достъпни услуги**

Чрез вашето устройство Brother можете да осъществявате достъп до следните услуги:

■ PICASA Web Albums™

PICASA Web Albums™ е онлайн услуга за споделяне на снимки. Можете да качвате изображения, както и да ги организирате в албуми и да ги споделяте с други хора.

URL адрес: <http://picasaweb.google.com/>

■ GOOGLE DOCS™

GOOGLE DOCS™ е онлайн услуга за редактиране и споделяне на документи.

URL адрес: <http://docs.google.com/>

 $\blacksquare$  FLICKR<sup>®</sup>

FLICKR® е онлайн услуга за споделяне на снимки. Можете да качвате изображения, както и да ги организирате в албуми и да ги споделяте с други хора.

URL адрес: <http://www.flickr.com/>

Facebook™

Facebook™ е социална мрежа, която също позволява качване и споделяне на снимки.

URL адрес: <http://www.facebook.com/>

 $\blacksquare$  EVERNOTE<sup>®</sup>

EVERNOTE® е онлайн услуга за съхранение и управление на файлове.

URL адрес: <http://www.evernote.com/>

**Dropbox** 

Dropbox е онлайн услуга за съхранение, споделяне и синхронизиране на файлове.

URL адрес: <http://www.dropbox.com/>

За повече информация относно тези услуги посетете съответните уебсайтове.

Следната таблица описва кои типове файлове се поддържат от всяка от функциите на Brother Web Connect:

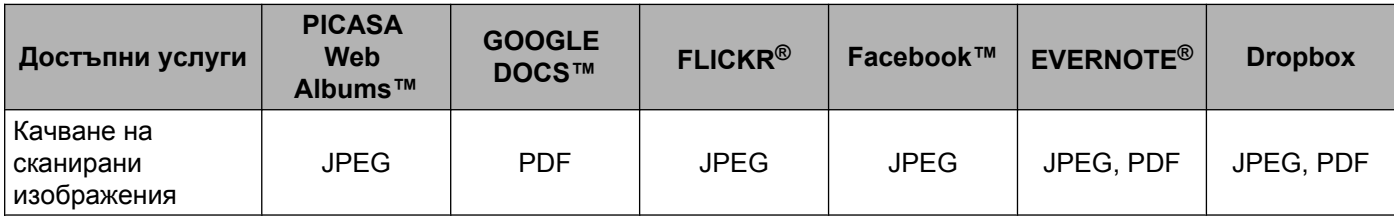

# <span id="page-5-0"></span>**Условия за ползване на Brother Web Connect**

# <span id="page-5-1"></span>**Акаунт за услуга**

За да можете да използвате Brother Web Connect с дадена услуга, трябва да разполагате с акаунт за нея. Ако все още не разполагате с такъв акаунт, влезте в уебсайта на съответната услуга от компютър и създайте нов акаунт.

### <span id="page-5-2"></span>**Връзка с интернет**

За да можете да използвате Brother Web Connect, устройството Brother трябва да е свързано към мрежа с достъп до интернет безжично или с кабел. Вижте Ръководството за бързо инсталиране, за да свържете и конфигурирате правилно устройството.

За мрежови системи, използващи прокси сървър, устройството трябва също да се конфигурира за прокси сървър (вж. *[Настройки](#page-5-4) за прокси сървър* > > стр. 3).

# **ЗАБЕЛЕЖКА**

Прокси сървърът е компютър, който служи като посредник между компютри без директна връзка с интернет и интернет.

# <span id="page-5-3"></span>**Инсталиране на MFL-Pro Suite**

За първоначално инсталиране на Brother Web Connect е нужно да разполагате с компютър с достъп до интернет и инсталиран Brother MFL-Pro Suite. Следвайте стъпките, посочени в Ръководството за бързо инсталиране, за да инсталирате MFL-Pro Suite (от предоставения инсталационен DVD-ROM диск) и конфигурирайте устройството, за да може да сканира през вашата кабелна или безжична мрежа.

### <span id="page-5-4"></span>**Настройки за прокси сървър**

Ако мрежата използва прокси сървър, трябва да конфигурирате следните настройки за прокси сървъра на устройството:

- Адрес на прокси сървър
- Номер на порт
- Потребителско име
- Парола

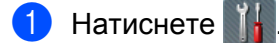

- Натиснете Мрежа.
- Натиснете настройки за свързване към уеб.
- Натиснете Настройки Proxy.

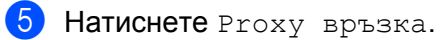

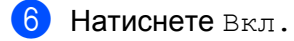

 $7$  Натиснете опцията, която искате да настроите, след което въведете информацията за прокси сървъра. Натиснете OK.

В Натиснете ...

# <span id="page-7-0"></span>**Настройване на Brother Web Connect**

# <span id="page-7-1"></span>**Преглед стъпка по стъпка**

Конфигурирайте настройките, като изпълните следната процедура:

# **Стъпка 1: Създайте акаунт за желаната услуга (вж. [стр](#page-8-0). 6).** Отворете уебсайта на услугата от компютър и създайте акаунт. (Ако вече разполагате с акаунт, не е нужно да създавате допълнителен такъв.) Получаване на акаунт Уеб услуга Регистриране на потребител **Стъпка 2: Заявете достъп до Brother Web Connect (вж. [стр](#page-8-1). 6).** Осъществете достъп до Brother Web Connect от компютър и получете временно ID. Страница за заявка на Brother Web Connect Получаване на временно ID Въвеждане на информация за акаунт

#### **Стъпка 3: Регистрирайте (в устройството) информацията за акаунта, необходима за достъп до желаните услуги (вж. [стр](#page-10-0). 8).**

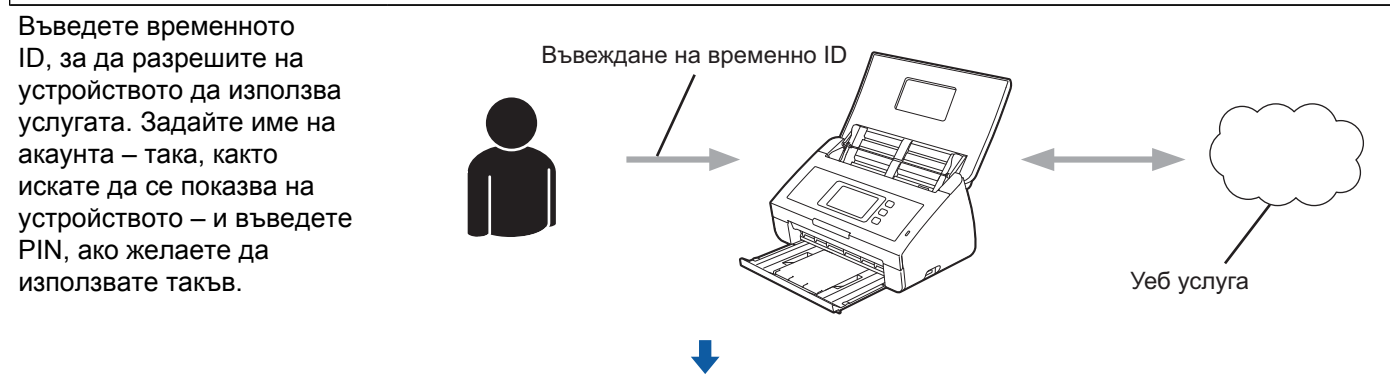

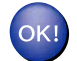

**Устройството вече може да използва услугата.**

### <span id="page-8-0"></span>**Как се създава акаунт за всички желани услуги**

За да можете да използвате Brother Web Connect за достъп до дадена онлайн услуга, трябва да разполагате с акаунт за нея. Ако все още не разполагате с такъв акаунт, влезте в уебсайта на съответната услуга от компютър и създайте нов акаунт. След създаване на акаунт, влезте и използвайте акаунта веднъж с компютър, преди да използвате функцията Brother Web Connect. В противен случай може да не е възможно да получите достъп до услугата чрез Brother Web Connect.

Ако вече разполагате с акаунт, не е нужно да създавате допълнителен такъв.

Продължете със следващата процедура, *Как да заявите достъп до [Brother Web Connect](#page-8-1)*  $\rightarrow$  [стр](#page-8-1). 6.

# <span id="page-8-1"></span>**Как да заявите достъп до Brother Web Connect**

За да можете да използвате Brother Web Connect за достъп до онлайн услуги, ще трябва преди това да заявите достъп до Brother Web Connect от компютър, на който е инсталиран Brother MFL-Pro Suite.

- Включете компютъра.
- b Отворете уеб страницата за заявки за свързване <sup>с</sup> Brother Web Connect.
	- $\blacksquare$  Windows<sup>®</sup>

Ако на компютъра вече е инсталиран MFL-Pro Suite, изберете / **Всички програми** /

**Brother** / **ADS-XXXXX** (където XXXXX е името на модела) / **Brother Web Connect**.

Ще се отвори уеб браузър и ще се зареди страницата за заявки за достъп.

# **ЗАБЕЛЕЖКА**

Можете също така директно да отворите страницата, като напишете <https://moi.bwc.brother.com/portal/>" в адресната лента на браузъра.

■ Macintosh

Ако вече сте инсталирали MFL-Pro Suite, щракнете двукратно върху **Macintosh HD** / **Applications** (Приложения) / **Brother** / **Utilities** / **Brother Web Connect**.

Ще се отвори уеб браузър и ще се зареди страницата за заявки за достъп.

# **ЗАБЕЛЕЖКА**

Можете също така директно да отворите страницата по следните начини:

- **•** Чрез доставения в комплекта DVD-ROM диск
	- **1** Поставете доставения с устройството инсталационен DVD-ROM диск в съответното DVD-ROM устройство. Щракнете двукратно върху иконата на **Brother Support** (Поддръжка на Brother).
	- **2** Щракнете върху иконата на **Brother Web Connect**.
- **•** Чрез уеб браузър

Въведете "[https://moi.bwc.brother.com/portal/"](https://moi.bwc.brother.com/portal/) в адресната лента на браузъра.

Изберете желаната услуга.

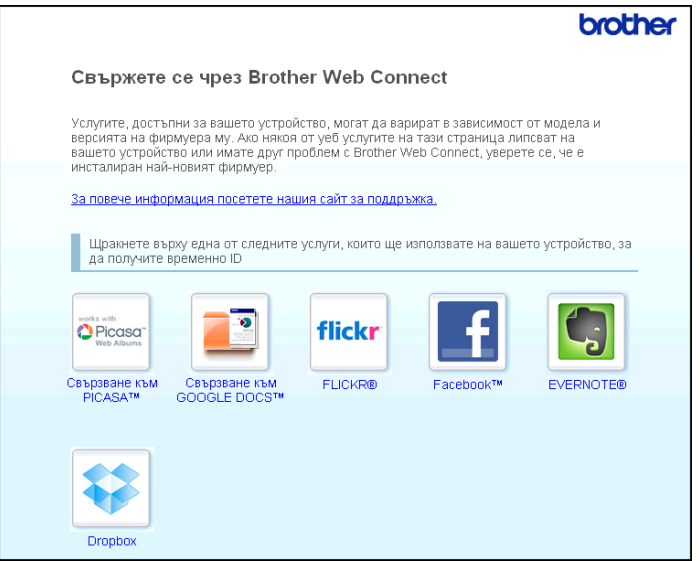

**4** Следвайте инструкциите на екрана, за да заявите достъп.

Когато приключите, на екрана ще се покаже временното ви ID. Това временно ID е необходимо за регистрирането на акаунти в устройството, така че го запишете. Временното ID е валидно за 24 часа.

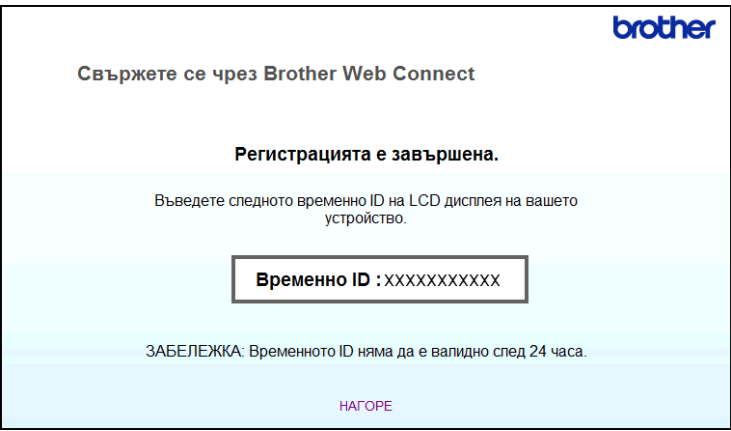

### Затворете уеб браузъра.

Продължете със следващата процедура, *Как се [регистрират](#page-10-0) и изтриват акаунти на [устройството](#page-10-0)* >> стр. 8.

### <span id="page-10-0"></span>**Как се регистрират и изтриват акаунти на устройството**

Въведете информацията за акаунт и конфигурирайте устройството за достъп до услугата:

#### **Регистриране на акаунт**

- **а Преди да регистрирате акаунт, проверете дали зададените на контролния панел на устройството** дата и час са правилни. Вижте Ръководството за бързо инсталиране, предоставено с устройството, за указания за настройването на точните час и дата.
- **2** Плъзнете наляво или надясно, или натиснете  $\triangleleft$  или  $\triangleright$ , за да се покаже Сканиране 2.
- $\overline{\textbf{3}}$  Натиснете към Уеб.

На LCD екрана на устройството се показва информация за връзката с интернет. Прочетете информацията и натиснете OK.

 $\left(4\right)$  Ще ви бъде дадена възможност да изберете дали тази информация да се показва отново в бъдеще.

Натиснете Да или Не.

- б Изберете желаната услуга.
- $\overline{6}$  Aко се покаже информация относно Brother Web Connect, натиснете OK.
- g Натиснете Регистриране/Изтриване акаунт.
- 8 Натиснете Регистрирай акаунт.
- **[9] Показва се съобщение, подканващо да въведете временното ID, което сте получили при** заявяване на достъп до Brother Web Connect. Натиснете OK.
- <span id="page-10-1"></span>**10** Въведете временното ID. Натиснете OK.

# **ЗАБЕЛЕЖКА**

Ако въведената от вас информация не съвпада с временното ID, което сте получили при заявяването на достъп, или ако временното ID е изтекло, на LCD екрана ще се появи съобщение за грешка. Въведете правилно временното ID или заявете повторно достъп, за да получите ново ID (вижте *Как да заявите достъп до [Brother Web Connect](#page-8-1)* uu стр. 6).

**(1)** Показва се съобщение, подканващо да въведете име за акаунта, както искате да се показва на LCD екрана. Натиснете OK.

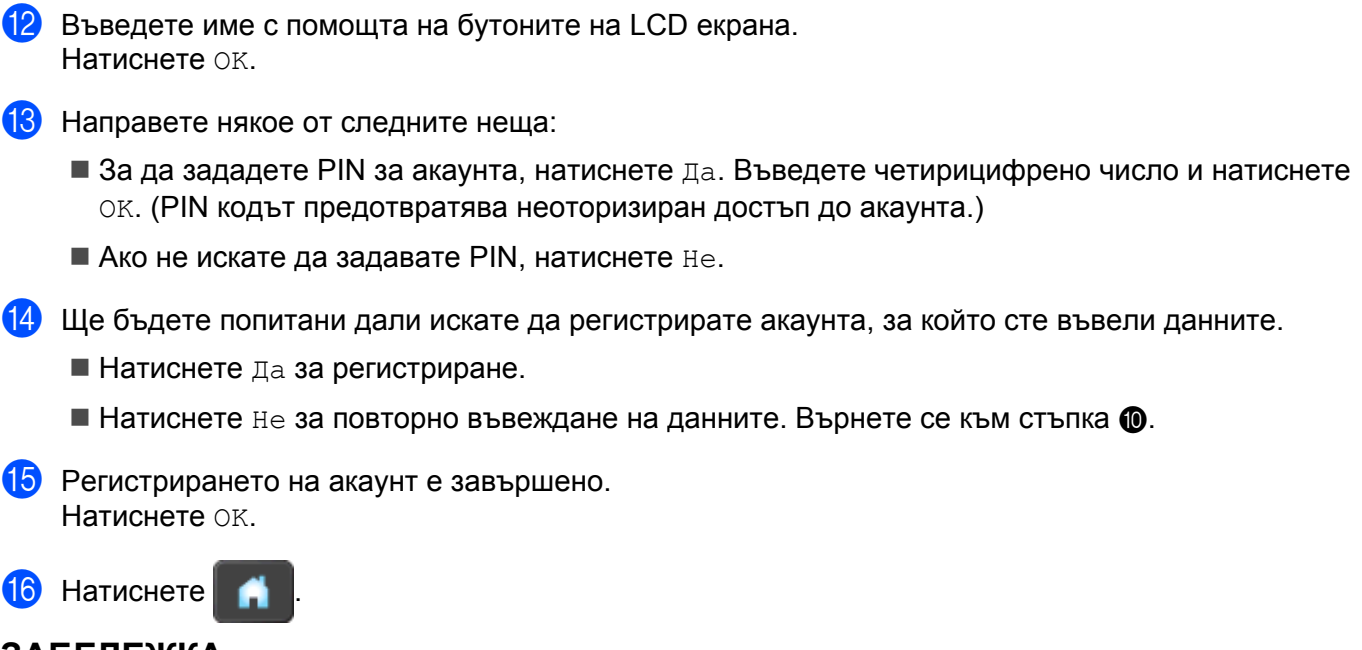

# **ЗАБЕЛЕЖКА**

На това устройство могат да се регистрират до 10 акаунта.

#### **Изтриване на акаунт**

- Плъзнете наляво или надясно, или натиснете < или ▶, за да се покаже Сканиране 2.
- **2** Натиснете към Уеб. На LCD екрана на устройството се показва информация за връзката с интернет. Прочетете информацията и натиснете OK.
- **3** Ще ви бъде дадена възможност да изберете дали тази информация да се показва отново в бъдеще. Натиснете Да или Не.
- 4 Изберете желаната услуга.
- б Натиснете Регистриране/Изтриване акаунт.
- **6 Натиснете** Изтрий акаунт.
- **7** Натиснете акаунтите, които искате да изтриете. Избраните акаунти ще бъдат маркирани с отметка.
- $\left| \text{B} \right|$  Натиснете ОК.
- В Ще бъдете помолени да потвърдите избора си. Натиснете Да за изтриване.
- 10 Изтриването на акаунт е завършено. Натиснете OK.

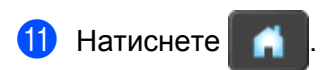

**Качване**

# <span id="page-13-1"></span>**Сканиране и качване на документи**

Сканираните снимки и изображения могат да се качват директно в услуги, без да се използва компютър.

За подробности относно услугите и поддържаните функции вижте *[Достъпни](#page-3-2) услуги* > > стр. 1.

### <span id="page-13-2"></span>**Как да сканирате и качвате документи**

В Заредете документа.

<span id="page-13-0"></span>**2**

- $\big)$  Плъзнете наляво или надясно, или натиснете  $\bigtriangleup$ или  $\bigtriangledown$ , за да се покаже Сканиране 2.
- Натиснете към Уеб.

На LCD екрана на устройството се показва информация за връзката с интернет. Прочетете информацията и натиснете OK.

 $\overline{4}$ ) Ще ви бъде дадена възможност да изберете дали тази информация да се показва отново в бъдеще.

Натиснете Да или Не.

- **6** Изберете желаната услуга.
- $\overline{6}$ ) Плъзнете нагоре или надолу, или натиснете  $\blacktriangle$  или  $\blacktriangledown$ , за да покажете името на вашия акаунт, след това го натиснете.
- $\blacksquare$  Ако се покаже екранът за въвеждане на PIN, въведете четирицифрения PIN и натиснете  $\circ$ к.
- **в. Ако се покаже екранът за задаване на формат на изображението, което ще качвате, изберете** желания файлов формат.

### **ЗАБЕЛЕЖКА**

При сканиране и качване на JPEG файлове не може да се използва черно-бяло сканиране и всяка страница се качва като отделен файл.

<span id="page-13-4"></span>О Показва се екранът за настройките за сканиране. Направете някое от следните неща:

- За да промените настройките за сканиране, вижте *Как се променят [настройките](#page-14-0) за сканиране*  $\rightarrow$  стр[. 12.](#page-14-0) След като промените настройките за сканиране, преминете към стъпка  $\spadesuit$ .
- $\blacksquare$  Ако не искате да променяте каквито и да било настройки, натиснете  $\circ$ к.

#### <span id="page-13-3"></span> $\bullet$  Натиснете ОК.

Устройството сканира документа и стартира качването.

# **ЗАБЕЛЕЖКА**

- Качените изображения се записват в албум "From BrotherDevice".
- **•** За информация относно ограниченията, например за размера или броя на изображенията, които могат да се качват, посетете уебсайтовете на съответните услуги.

# <span id="page-14-0"></span>**Как се променят настройките за сканиране**

Екранът с настройки за сканиране се извежда, преди да сканирате документите, които желаете да качите (вижте стъпка  $\bullet$  на стр[. 11\)](#page-13-4):

### **Тип сканиране**

- Натиснете Тип сканиране.
- Изберете Цветно, Сиво или Ч/Б.
- Ако не искате да променяте други настройки, натиснете ОК.

### **ЗАБЕЛЕЖКА**

При сканиране и качване на JPEG файлове не може да се използва черно-бяло сканиране и всяка страница се качва като отделен файл.

### **Резолюция**

- Натиснете Резолюция.
- $M36$ ерете 150 dpi, 200 dpi, 300 dpi или 600 dpi.
- Ако не искате да променяте други настройки, натиснете ОК.

#### **Размер на документа**

- Натиснете Размер документ.
- $M$ зберете A4, Letter, Legal, B5, A5, B6, A6 или Визитка.
- Ако не искате да променяте други настройки, натиснете ОК.

#### **Размер на файла**

- **1** Натиснете Размер файл.
- Изберете Малък, Среден или Голям.
- Ако не искате да променяте други настройки, натиснете ОК.

Качване

### **2-странно сканиране**

1 Натиснете 2-странно скан.

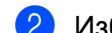

b Изберете Дълга страна, Къса страна или Изкл.

**3** Ако не искате да променяте други настройки, натиснете ОК.

# **ЗАБЕЛЕЖКА**

Настройката по подразбиране за 2-странно сканиране е Дълга страна.

<span id="page-16-0"></span>**3**

# **Настройки на пряк път**

# <span id="page-16-1"></span>**Добавяне на преки пътища на Web Connect**

Настройки за следните услуги могат да бъдат включени в прекия път на Web Connect:

- PICASA Web Albums™
- GOOGLE DOCS™
- $\blacksquare$  FLICKR $^\circledR$
- Facebook™
- $\blacksquare$  FVFRNOTF<sup>®</sup>
- Dropbox
- Натиснете Преки пътища.

Натиснете **+** , където не сте добавили пряк път.

- Натиснете Скан към Уеб.
- Извежда се информация за интернет връзката. Прочетете информацията и я потвърдете, като натиснете OK.
- **5** Плъзнете нагоре или надолу, или натиснете ▲ или ▼, за да се покажат наличните услуги, след това натиснете желаната услуга.
- б Натиснете своя акаунт. Ако акаунтът е защитен с PIN, въведете PIN кода на акаунта от клавиатурата на сензорния екран. Натиснете OK.
- 7) Прочетете и потвърдете показания списък с функциите, които сте избрали, и след това натиснете OK.

**8** Натиснете ОК, за да запаметите прекия път.

### **ЗАБЕЛЕЖКА**

Името на прекия път ще бъде назначено автоматично. За промяна на имена на преки пътища вижте *Как* се [редактират](#page-17-0) имена на пряк път > > стр. 15.

#### <span id="page-16-2"></span>**Как се сменят преки пътища**

Преките пътища на Web Connect не могат да се сменят. Вместо това изтрийте прекия път (вижте *[Как](#page-17-1) се [изтриват](#page-17-1) преки пътища* ▶▶ стр. 15) и създайте нов (вижте [Добавяне](#page-16-1) на преки пътища на Web *Connect* >> стр. 14).

# <span id="page-17-0"></span>**Как се редактират имена на пряк път**

Натиснете Преки пътища.

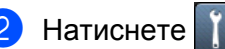

- Натиснете прекия път, който желаете да промените или изтриете.
- Натиснете Редакция на име на пряк път.
- **5** Софтуерната клавиатура ще се появи на LCD екрана. Въведете ново име на пряк път и след това натиснете OK.

### <span id="page-17-1"></span>**Как се изтриват преки пътища**

В Натиснете Преки пътища.

- **Натиснете**
- Натиснете прекия път, който желаете да промените или изтриете.
- 4 Натиснете Изтрий.
- e LCD екранът ви показва името на прекия път, който изтривате. Натиснете Да.

### <span id="page-17-2"></span>**Как се извикват преки пътища**

Настройките на прекия път се показват на екрана на прекия път. За да извикате пряк път, натиснете името на прекия път.

<span id="page-18-0"></span>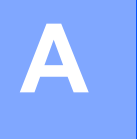

# **Отстраняване на неизправности**

# <span id="page-18-1"></span>**Съобщения за грешки**

Както при всеки друг сложен офис продукт, и в този могат да възникнат грешки. Ако възникне грешка, устройството ще изведе съобщение за грешка. Най-често срещаните съобщения за грешки са показани по-долу.

Повечето от грешките можете да отстраните и сами. Ако имате нужда от помощ, Brother Solutions Center предлага най-актуалните съвети за отстраняване на неизправности и ЧЗВ.

Посетете ни на адрес <http://solutions.brother.com/>.

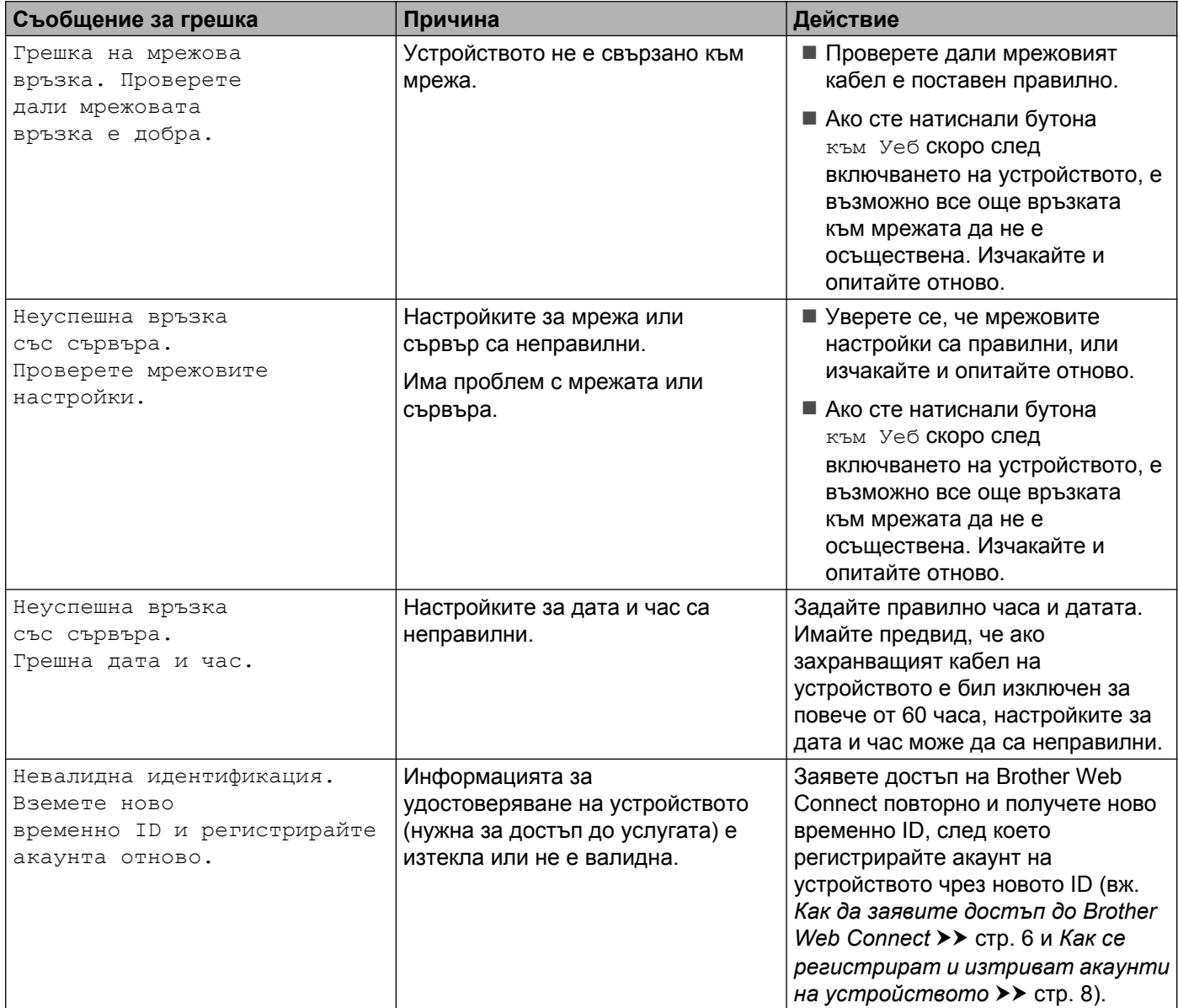

#### Отстраняване на неизправности

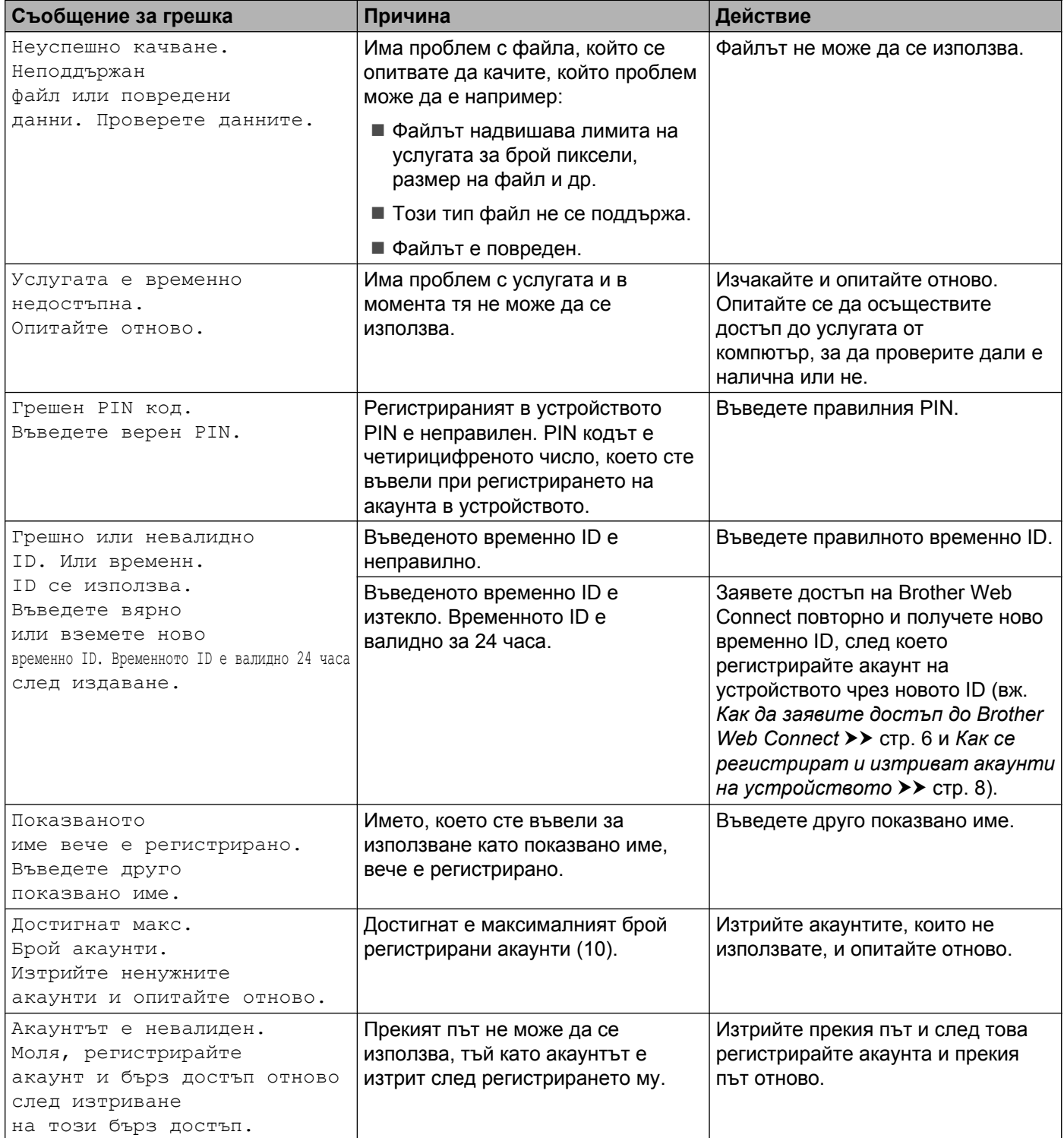

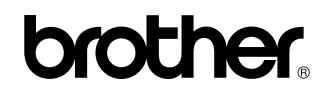

**Посетете ни в интернет на адрес <http://www.brother.com/>**

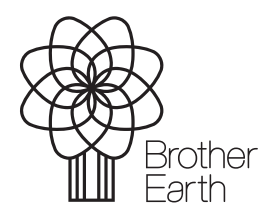

[www.brotherearth.com](http://www.brotherearth.com)